#### **NETFOCUS Unit Supply Binder - Tab 3-3**

**SUBJECT:** Government Commercial Purchase Card Citibank Reallocation Process

**PURPOSE:** To inform NROTC Unit Supply Technicians of the process for reallocating Government Commercial Purchase Card transactions in Citibank.

**OVERVIEW**: Government Commercial Purchase Card (GCPC) transactions must be reallocated in Citibank. When GCPC transactions post to Citibank they are automatically assigned to a default Line of Accounting. In order for the transactions to be charged to the proper LOA the transactions must be reallocated from the default LOA to the correct LOA. Failure to reallocate or properly reallocate the transactions results in significant re-work at the Naval Service Training Command (NSTC) level. The instructions on the following pages show the reallocation process from beginning to end.

Note: Beginning in July 2014 the NSTC Comptroller Department began performing cost transfers in STARS from the Citibank document number to the FastData document number utilizing information contained in the notes attached to each transaction on the CitiDirect monthly statement. *NROTC Supply Techs do not perform the credit card cross reference process in FastData.*

**ACTION REQUIRED:** Follow the instructions on the succeeding pages.

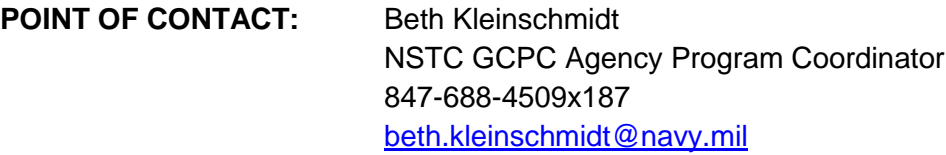

Jerry Long N4 Logistics Director 847-688-4509x454 [jerry.e.long@navy.mil](mailto:jerry.e.long@navy.mil)

# NROTC GCPC Process for CitiBank

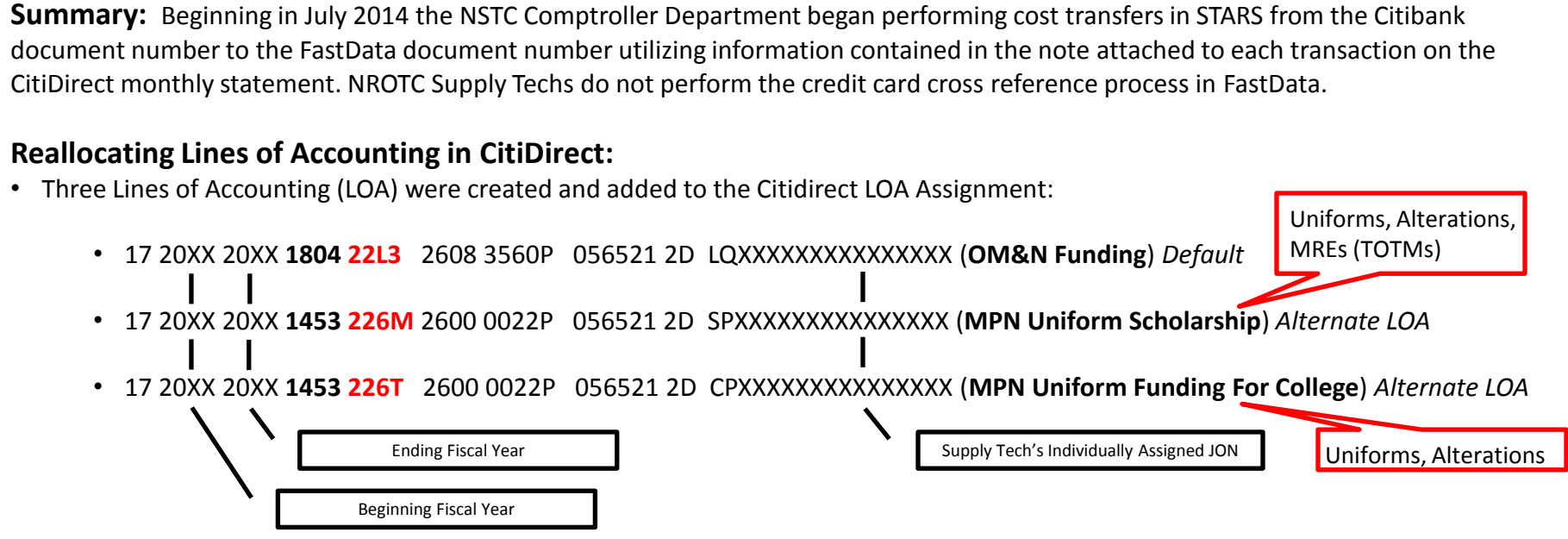

- NROTC cardholders will reallocate the transaction if:
	- the FastData obligation is for a MPN Uniform purchase or
	- the fiscal year the obligation occurred is different than the current fiscal year. For example, the purchase is properly chargeable to FY17, but it is currently FY18. These type transactions typically occur in the October/November timeframe.
- See the instructions on successive pages for reallocating in CitiDirect.

#### **Attaching a required note on the CitiDirect monthly statement:**

- Information needed for the note:
	- FastData Document Number
	- Accounting Classification Reference Number (ACRN) Amount
	- ACRN
	- Final or Partial
- See the instructions on successive pages for attaching a required note in CitiDirect.

### **Reallocation Process**

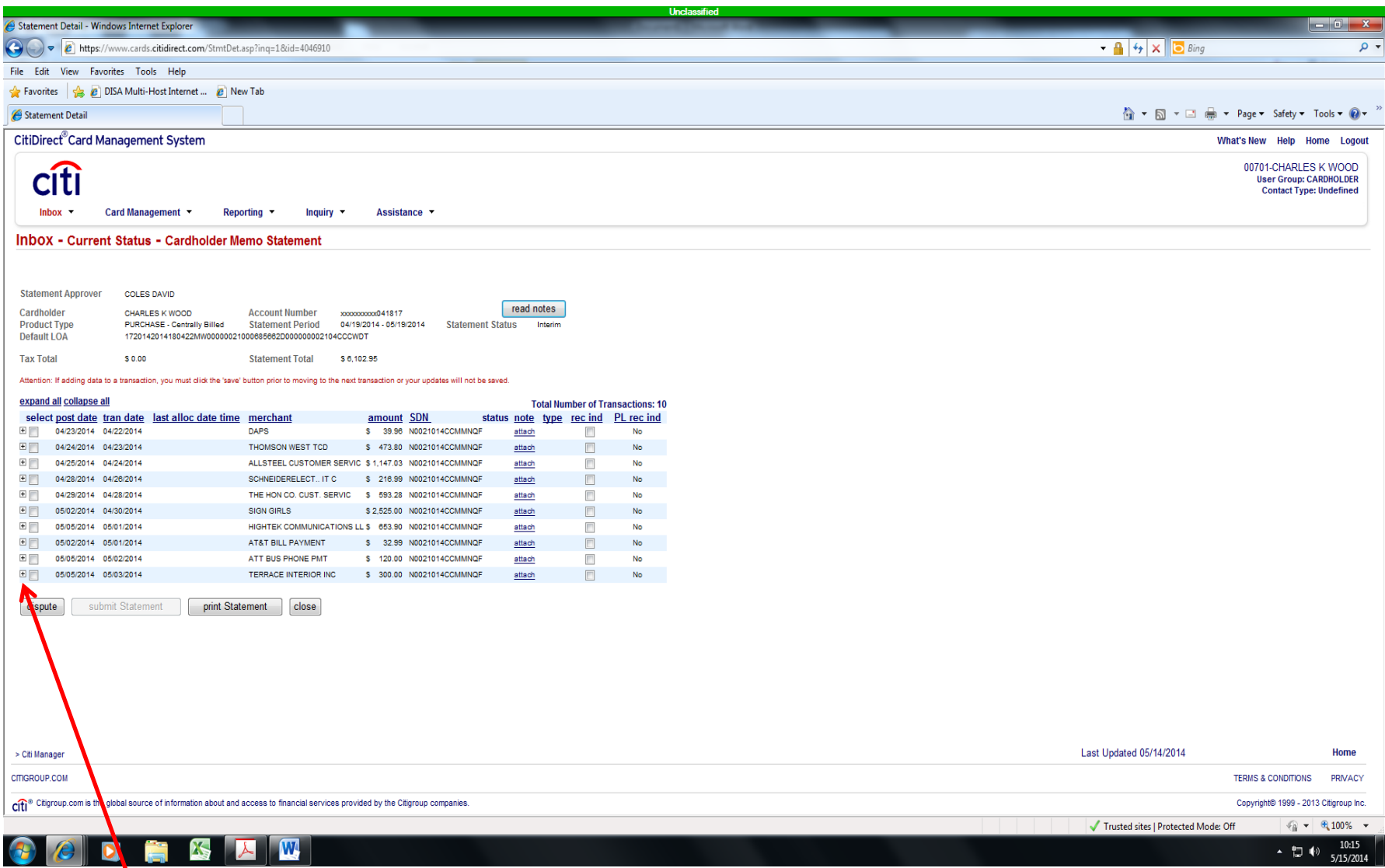

Click on the plus box to the left of the transaction to be reallocated

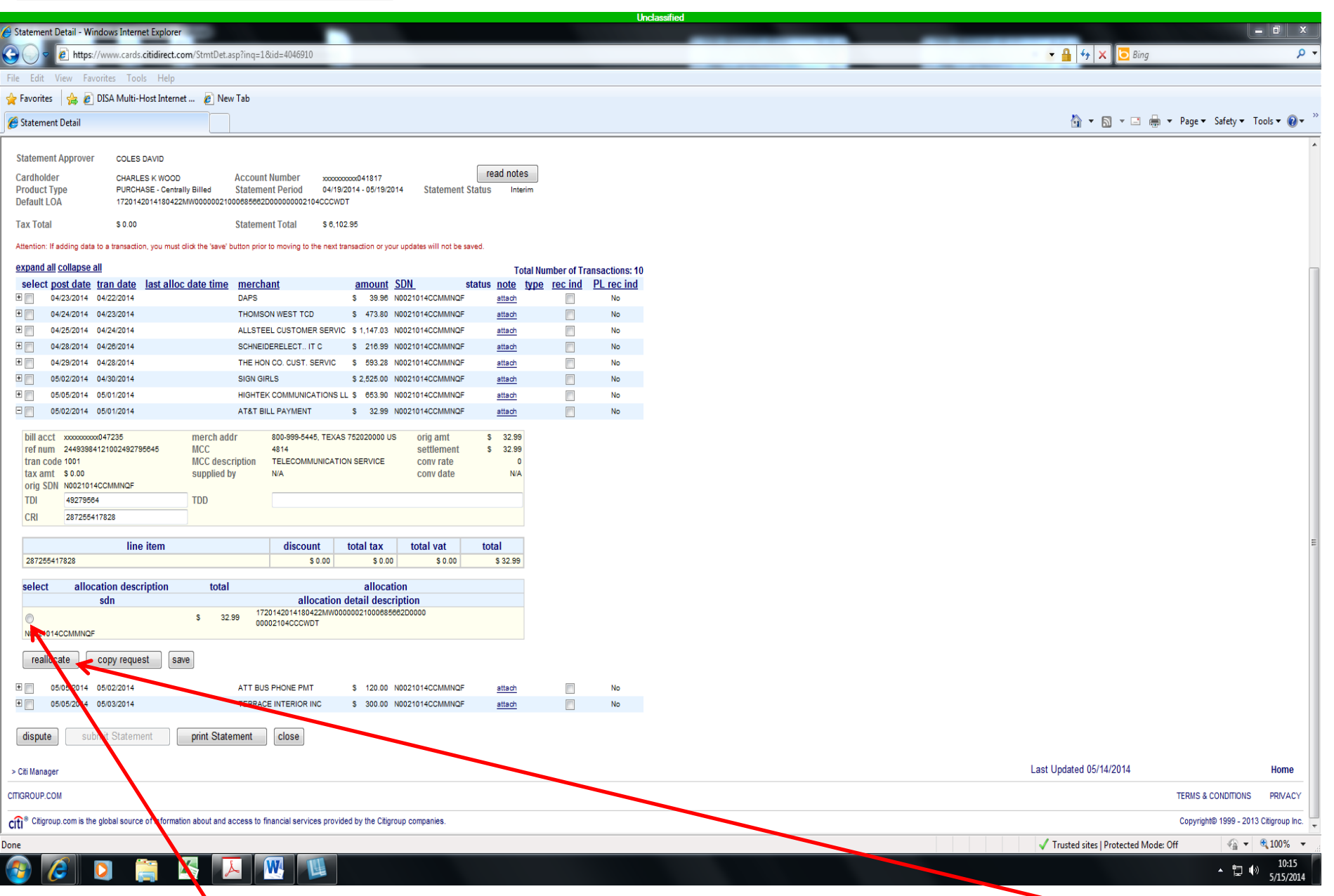

Click the radio button in the **Allocation Detail Description** field and click **Reallocate.**

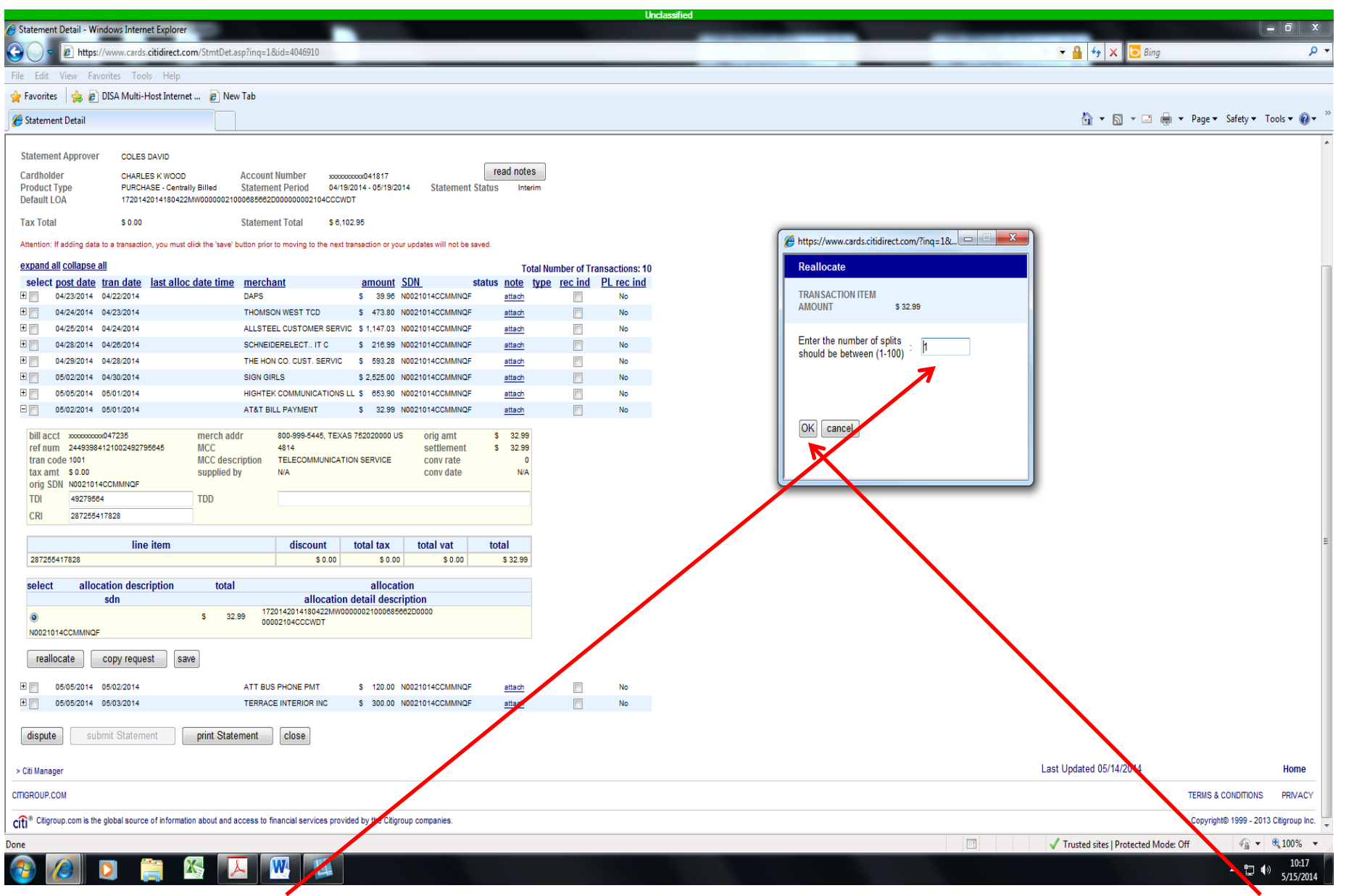

In the **Enter the number of splits** field, enter the number of transaction splits and click OK.

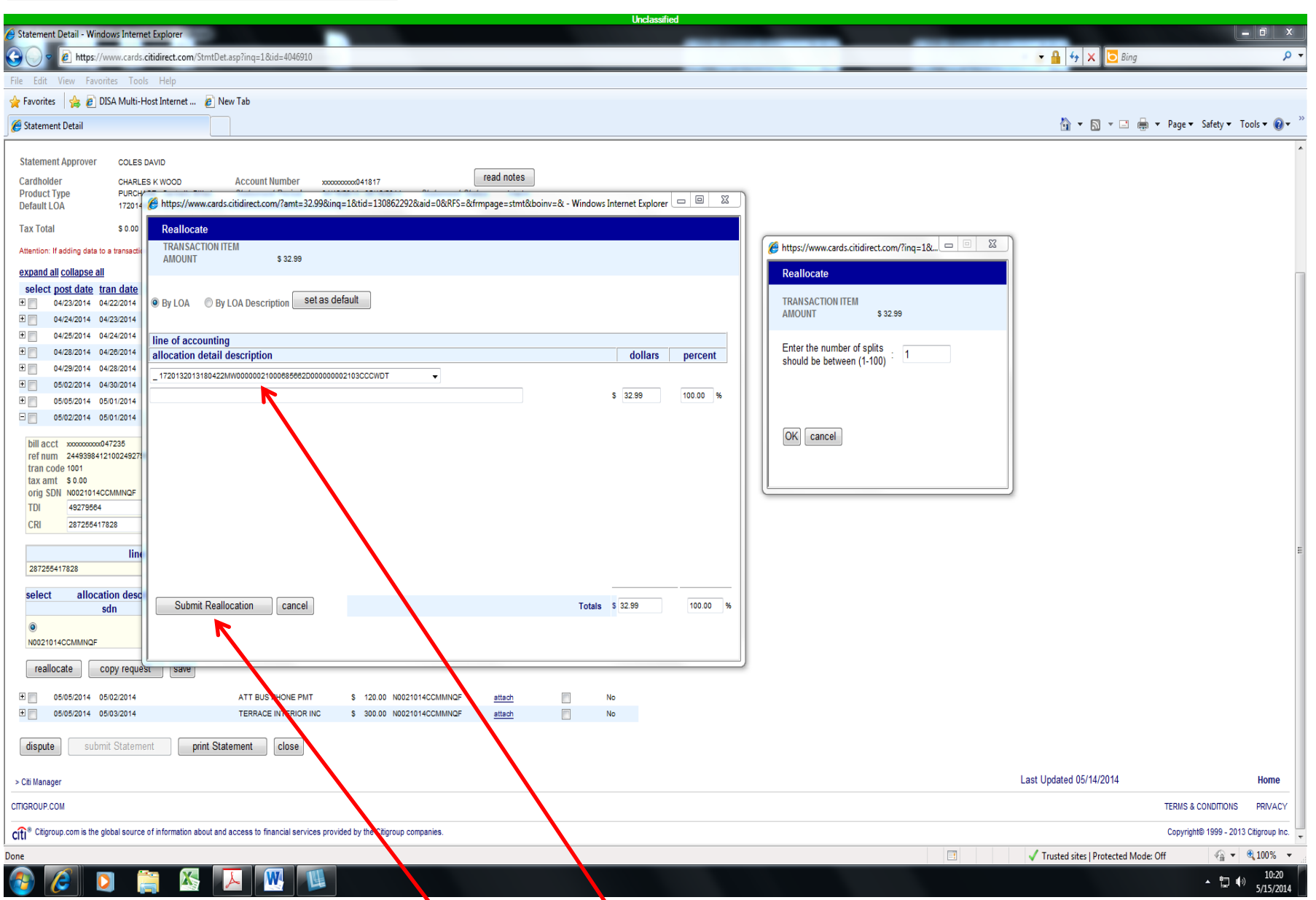

From the dropdown list pick the Line of Accounting (LOA) that matches your FastData document. Then click **Submit Reallocation.**

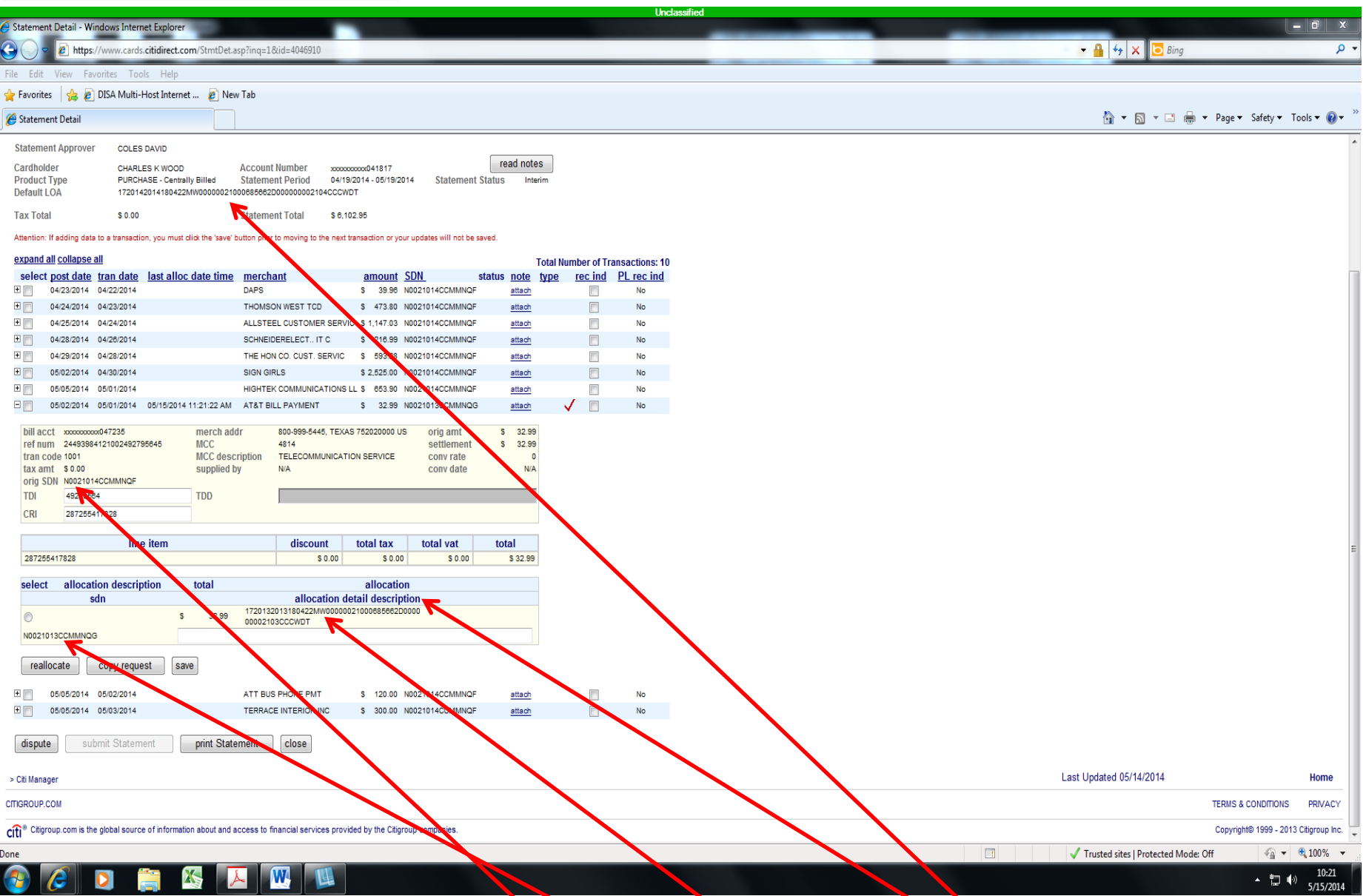

From the screen you can see the **orig SDN** that was posted to the **Default LOA.** When reallocation is complete you can see the new SDN and LOA in the **Allocation Description** field.

## **Process for attaching the required note to each transaction**

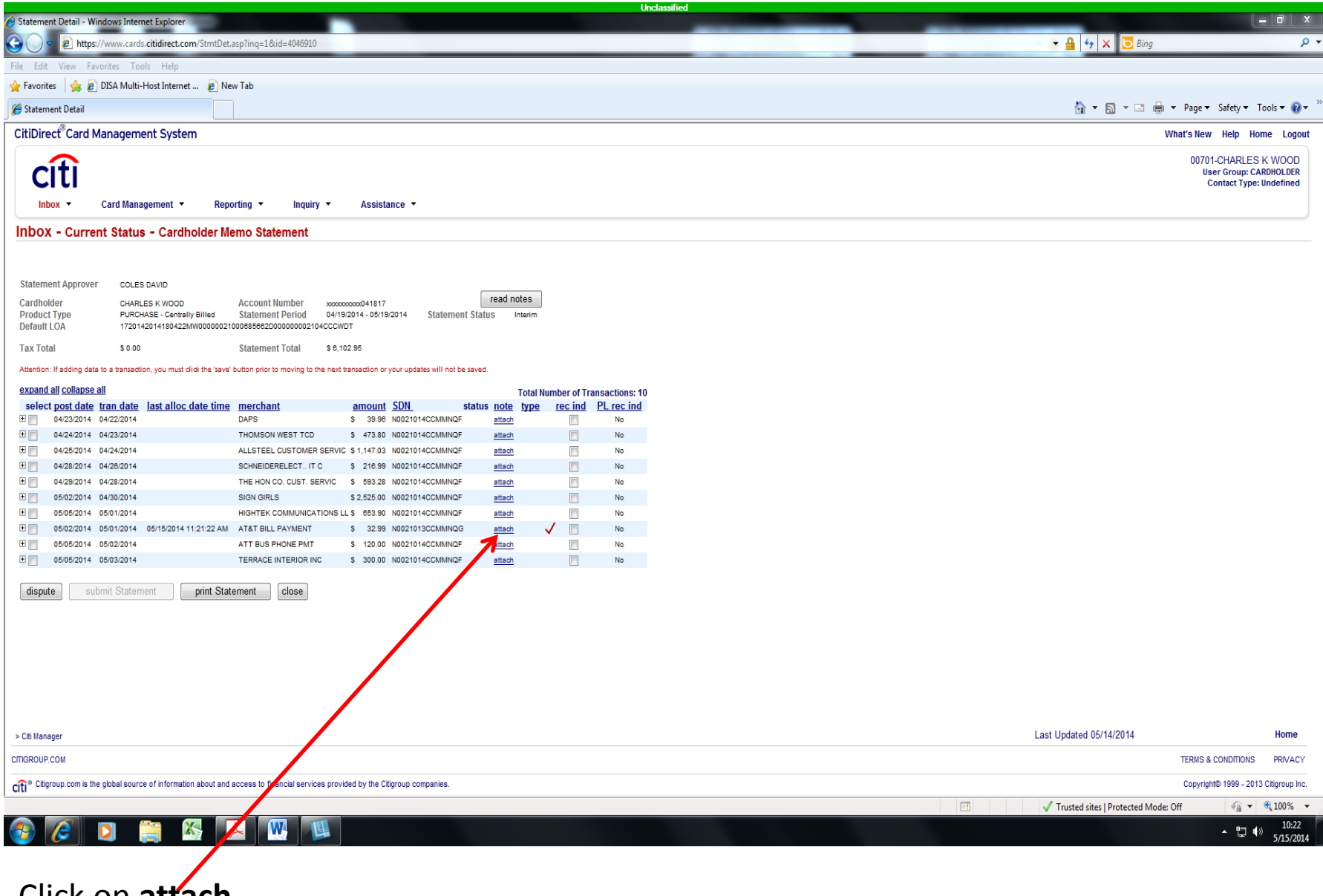

Click on **attach**.

#### **Process for attaching the required note to each transaction (cont)**

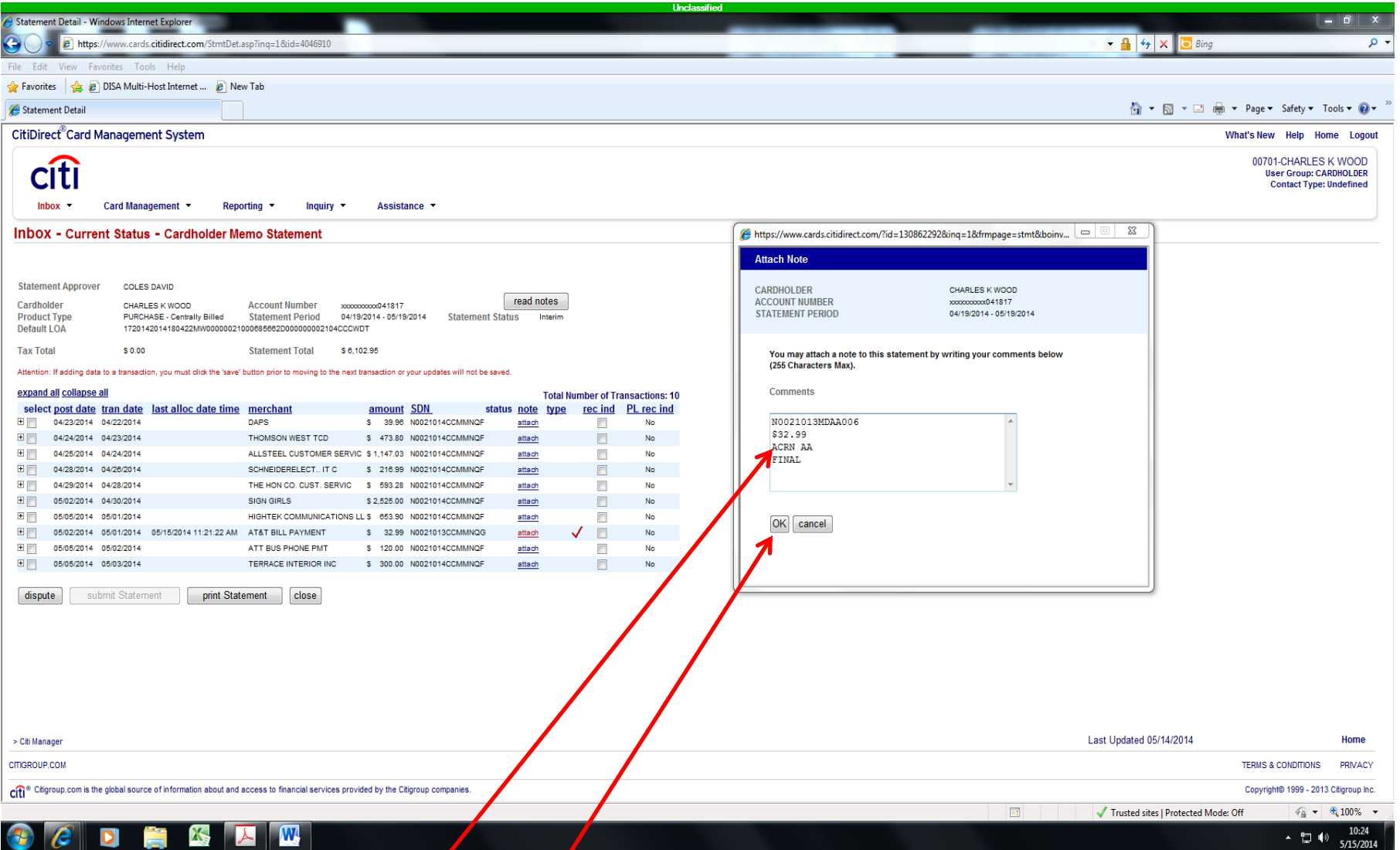

Enter the following mandatory elements: FastData Document Number, ACRN Amount, ACRN, and Final or Partial. Click OK.

### **Process for attaching the required note to each transaction (cont)**

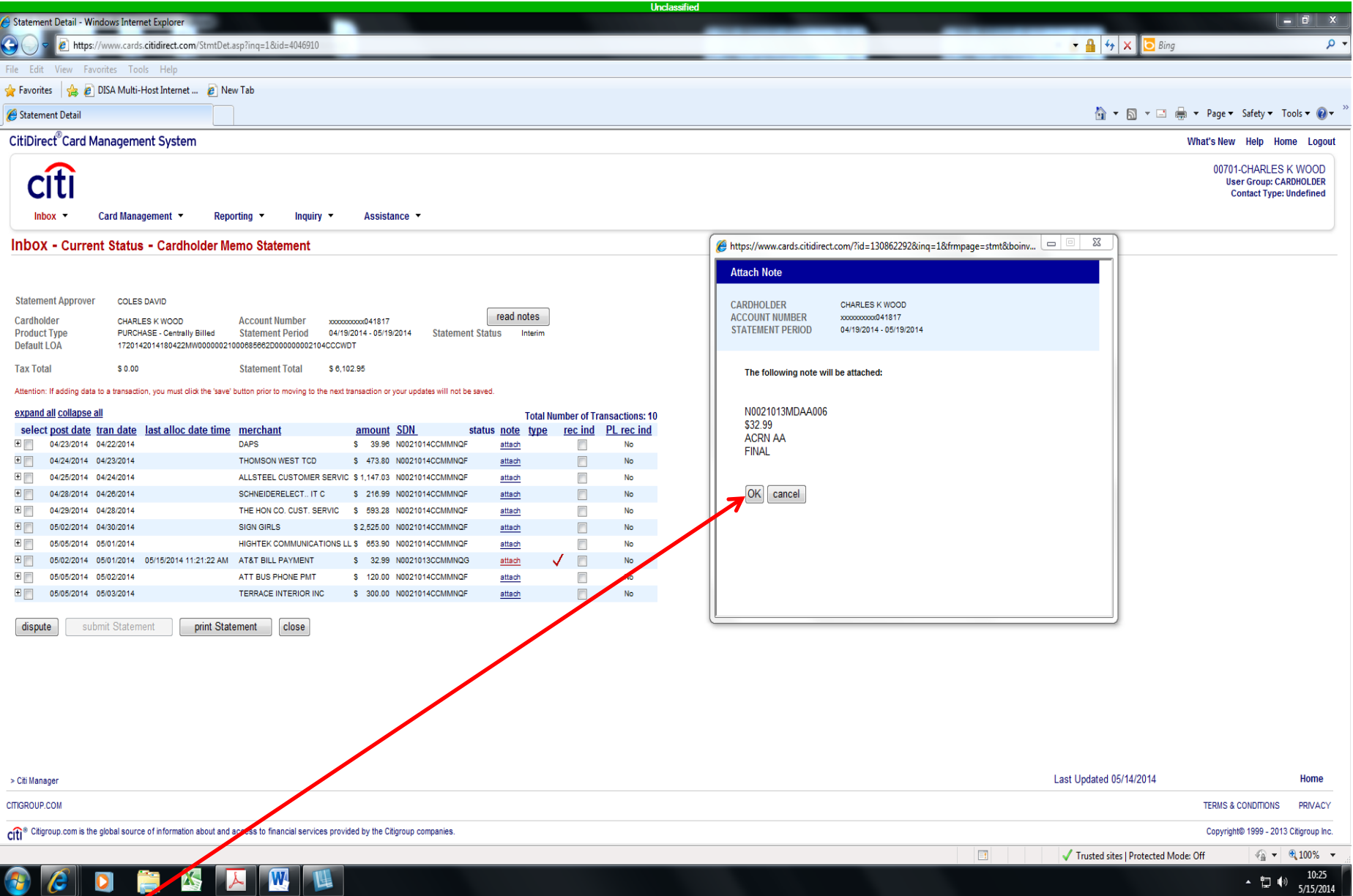

Click OK again to attach the note.

#### **Process for attaching the required note to each transaction (cont)**

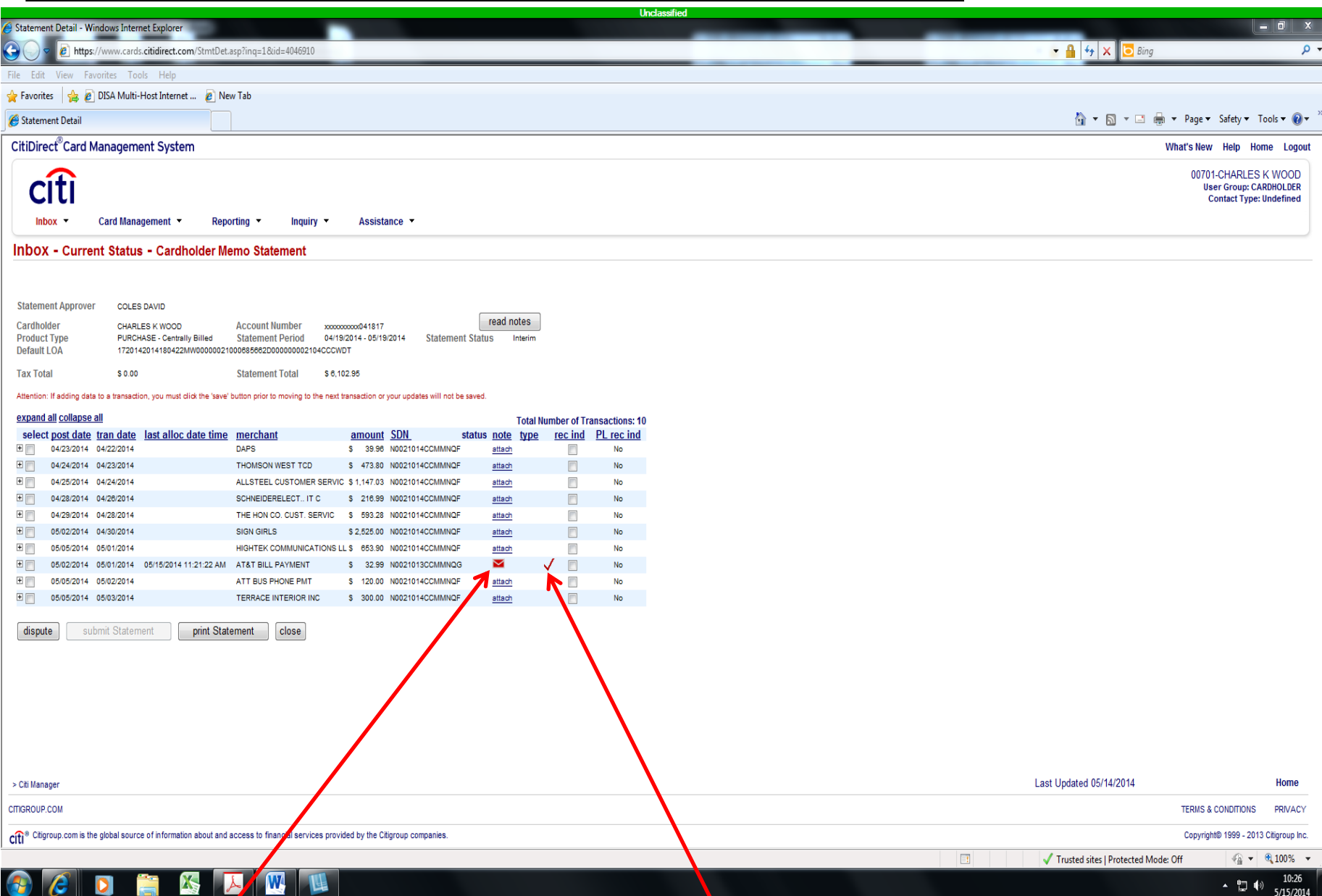

The note is attached and the transaction was reallocated.

# Process complete